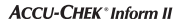

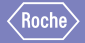

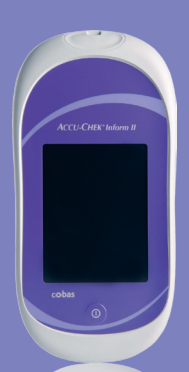

# **ACCU-CHEK® Inform II**

**BLOOD GLUCOSE MONITORING SYSTEM**

**Quick Reference Guide**

**for Healthcare Professionals**

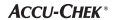

## Table of Contents

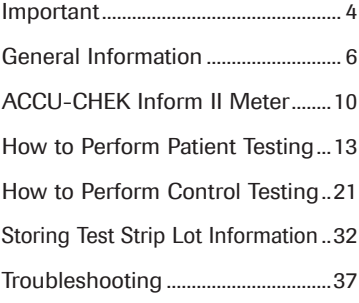

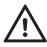

#### WARNING: Protection against infection

- Refer to the operator's manual for the proper cleaning and disinfection instructions for this system.
- For multiple patient use, the meter should be cleaned and disinfected between each patient use following standard precautions and the cleaning and disinfecting procedures found in the ACCU-CHEK Inform II Operator's Manual.

# Important Safety Information

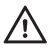

#### WARNING: Protection against infection *(continued)*

- Use gloves. Wear a new pair of clean gloves for testing each patient.
- • Wash hands thoroughly with soap and water before putting on a new pair of gloves and performing the next patient test.
- • Use an auto-disabling single-use lancing device for each patient.

# General Information

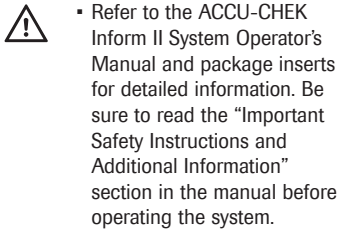

For technical assistance please contact

ACCU-CHEK Customer Care at 1-800-440-3638.

Your system is ready to use when it has been charged in the base unit.

Meters can be configured according to your institution's needs, and features, such as requiring an operator ID, may or may not be used.

If so configured, the ACCU-CHEK Inform II system may not allow patient testing when controls have not been run (QC Lockout).

#### Note on the use of "base unit"

Unless otherwise specified, the term "base unit" refers to both the ACCU-CHEK Inform II Base Unit and the ACCU-CHEK Inform II Base Unit Light.

QC Lockout occurs when

- patient testing is attempted and controls have not been run in the time interval or frequency designated by your institution.
- • controls have been run but the control values were not in range.
- a test strip lot other than the "current" lot is selected.
- new software has been installed.

Error messages appear to alert you to a condition that needs attention. Take the action suggested on screen to resolve the problem, touch  $(\checkmark)$ , and proceed with testing.

## General Information

#### **Reagents**

You need the following reagents to perform patient tests and glucose control tests:

- • ACCU-CHEK Inform II Test Strips
- • ACCU-CHEK Inform II Control Solutions\*
- • ACCU-CHEK Inform II Linearity Kit\* (if required by your facility guidelines)

*\*Available for purchase separately*

#### Critical Values

Obtain laboratory backup for the following blood glucose levels:

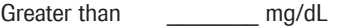

Less than **mg/dL** 

# ACCU-CHEK Inform II Meter

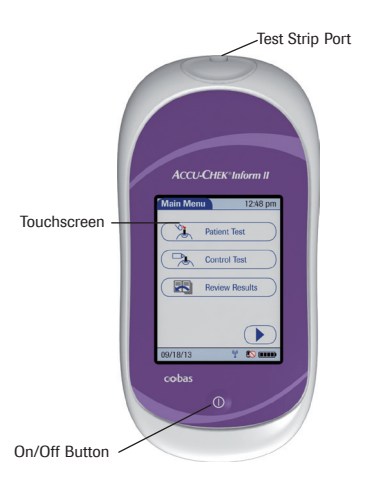

### *Meter, Front View*

# ACCU-CHEK Inform II Meter

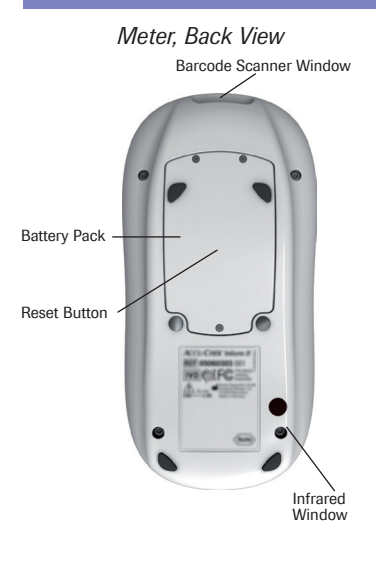

ACCU-CHEK Inform II Meter CU-CHEK Inf

11

# ACCU-CHEK Inform II Meter

The base unit:

- Charges the meter battery pack.
- Communicates with a data

management system, if available.

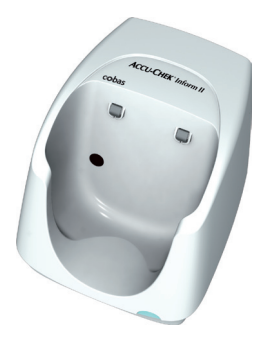

*Base Unit*

Note: Prior to testing, ask patient to wash hands with soap and water, then let dry. If patient is unable to wash hands, wipe with alcohol, then let dry.

- 1. Press the *On/Off* button  $\textcircled{1}$  to power on the meter.
- 2. Once the *Power Up* screen appears, touch  $\left(\bigtriangledown\right)$  to proceed to the *Operator ID* screen, or wait 5 seconds and the meter automatically proceeds to the *Operator ID* screen.
- 3. Enter or barcode scan operator ID, then touch  $\left(\sqrt{\phantom{a}}\right)$  to display the *Main Menu* screen.

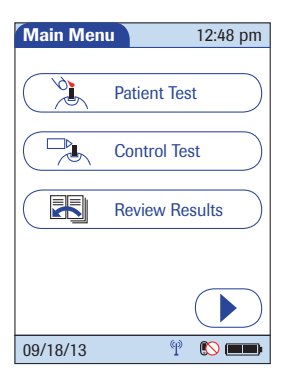

#### 4. Touch *Patient Test* to display the *Patient ID* screen.

5. Enter or barcode scan patient ID, then touch  $\mathcal{A}$ . You are prompted to confirm the test strip lot.

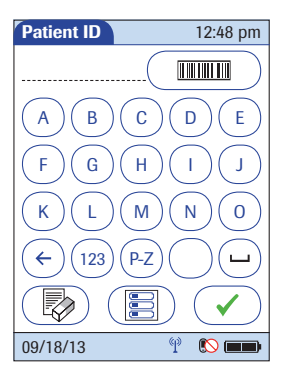

#### 6. Verify the test strip lot.

- If correct, touch  $\mathcal{F}$ ). You are prompted to insert the test strip.
- If incorrect, touch  $(x)$  to select a different test strip lot number.

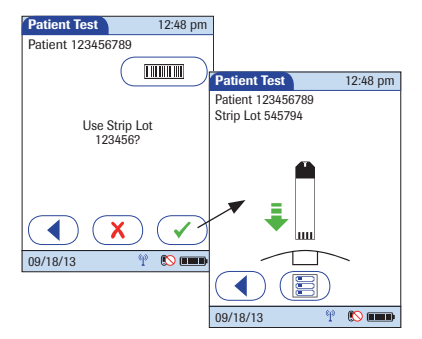

After confirming the test strip lot, a flashing green arrow appears on screen and prompts you to insert the test strip.

**7.** Slide the test strip into the test strip port as far as it will go in the direction indicated by the arrows on the test strip.

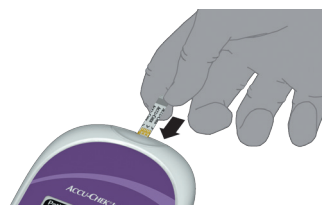

8. Wait until the flashing drop appears in the screen before applying the blood.

9. Apply the drop of blood to the front edge (yellow dosing area) of the test strip. Do not apply the blood to the top of the strip. Blood is pulled into the test strip by capillary action.

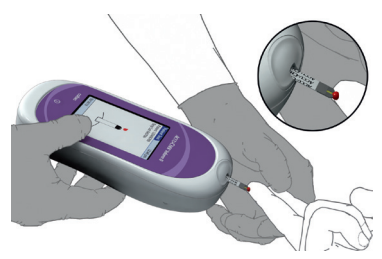

The meter beeps, and an hourglass appears while the meter completes the test.

10. When the test is completed, the result is displayed. Touch  $\circled{D}$ to enter the desired comments. Touch  $\left(\sqrt{\phantom{a}}\right)$  to return to the *Main Menu*.

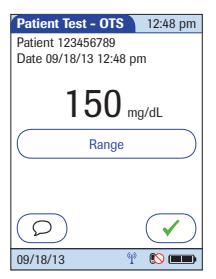

- 11. Remove the test strip and dispose of it in accordance with applicable regulations and directives for disposal of potentially infectious samples and materials.
- 12. Clean and disinfect between each patient use following standard precautions and the cleaning and disinfecting procedures found in the ACCU-CHEK Inform II Operator's Manual.

Glucose control tests should be run in the following circumstances:

- • Before using the meter for the patient testing the first time
- At the glucose control intervals established by your facility, if established
- When using a new test strip vial for the first time
- When using a new test strip lot for the first time (and as a result a new test strip code)
- If a test strip vial was left open

- • If questionable test results are displayed repeatedly
- • If you wish to test the performance of the system

In addition, the following events can be specified during setup as a reason for a glucose control test:

- • If a previous control test is out of range
- • If glucose control tests were not run at the proper intervals

- 1. Press the *On/Off* button (i) to power on the meter.
- 2. Once the *Power Up* screen appears, touch  $(\blacktriangleright)$  to proceed to the *Operator ID* screen, or wait 5 seconds and the meter automatically proceeds to the *Operator ID* screen.

3. Enter or barcode scan operator ID, then touch  $\left(\sqrt{\phantom{a}}\right)$  to display the *Main Menu* screen.

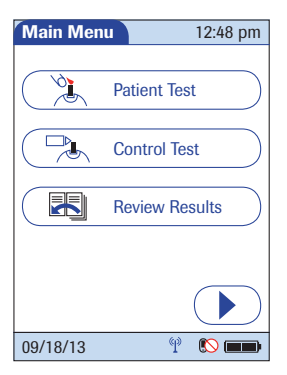

4. Touch *Control Test* to display the *Control Test* screen.

5. Touch the control level to be run.

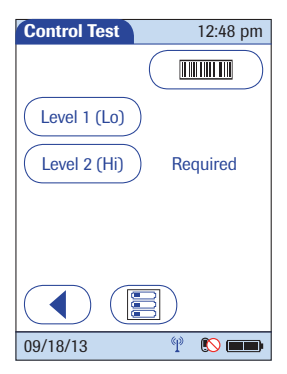

#### 6. Verify the control lot number.

- If correct, touch  $\curvearrowright$ . You are prompted to confirm the test strip lot.
- If incorrect, touch  $\mathbf{\overline{X}}$  to enter or barcode scan a different lot number.

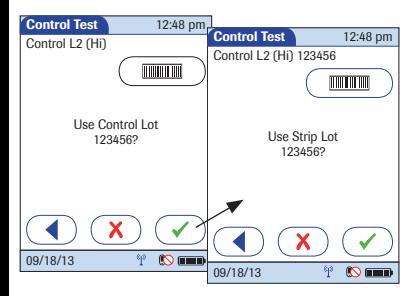

- 7. Verify the test strip lot.
	- If correct, touch  $(\overline{\checkmark})$ . You are prompted to insert the test strip.
	- If incorrect, touch  $\alpha$  to select a different test strip lot number.

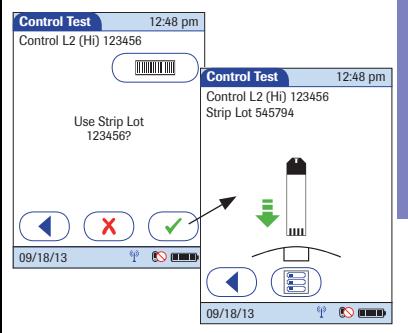

After confirming the test strip lot, a flashing green arrow appears on screen and prompts you to insert the test strip.

8. Slide the test strip into the test strip port as far as it will go in the direction indicated by the arrows on the test strip.

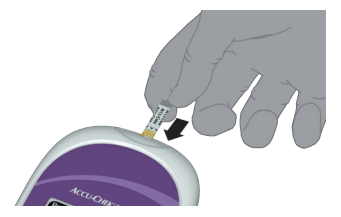

**9.** Wait until the flashing drop appears in the screen before applying the control solution.

10. Apply a drop of glucose control solution to the front edge (yellow dosing area) of the test strip. The control solution is pulled into the test strip by capillary action. Do not apply the control solution to the top of the strip.

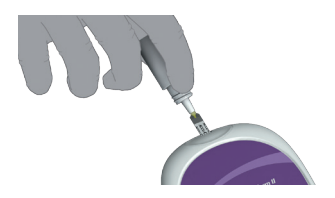

The meter beeps, and an hourglass appears while the meter completes the test.

11. When the test is completed, the result is displayed. Touch  $\circled{D}$ to enter the desired comments. Touch  $\left(\sqrt{\phantom{a}}\right)$  to continue with the next level, if necessary, or to return to the *Main Menu*.

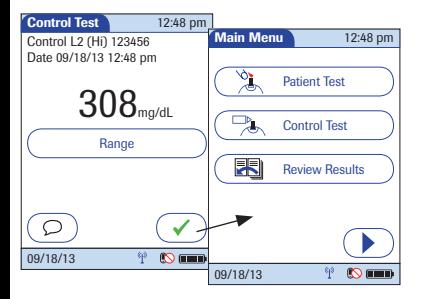

12. Remove the test strip and dispose of it in accordance with applicable regulations and directives.

- 1. Press the *On/Off* button (i) to power on the meter.
- 2. Once the *Power Up* screen appears, touch  $\left( \blacktriangleright \right)$  to proceed to the *Operator ID* screen, or wait 5 seconds and the meter automatically proceeds to the *Operator ID* screen.
- 3. Enter or barcode scan operator ID, then touch  $\left( \blacktriangleright \right)$  to display the *Main Menu 2* screen.

#### 4. Touch *Strip Lots* to open the related menu.

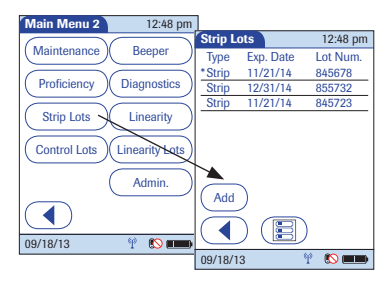

5. Touch *Add* if you want to add the information for a new test strip lot from a new code key. The *Add Strip Lot* screen opens.

6. Insert the new code key in the opening of the code key reader. An LED starts flashing green and signals that the reader is ready to transfer data.

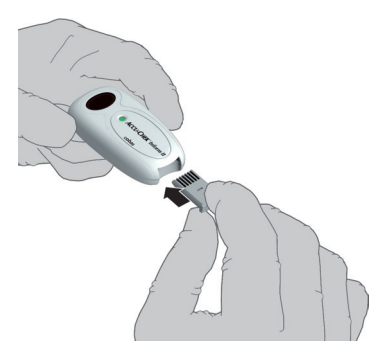

7. Hold the meter 4-6 in above the code key reader so that a connection can be made between the two infrared windows.

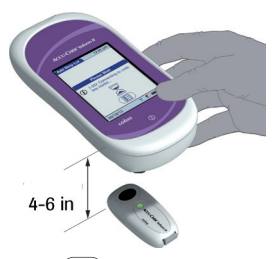

**8.** Touch  $\left( \triangleright \right)$  to begin downloading data. The meter provides you with status information on the download.

- 9. Confirm the test strip lot information.
	- Touch  $\left(\sqrt{\phantom{a}}\right)$  to store the data for this lot number without changes, or
	- Touch  $\overline{\mathbf{x}}$  to modify the data for this test strip lot number before storing.

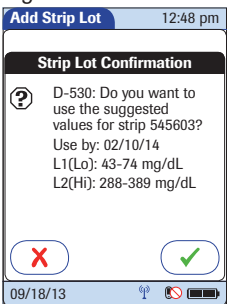

## **Troubleshooting**

#### The meter does not power on.

*Solution*: Confirm that the meter battery pack is charged correctly.

## The "QC Due: Immediately" message appears on the screen.

*Solution*: Run controls. Patient testing cannot proceed until control tests are successfully run.

The meter displays a nonnumeric result or error message.

*Solution*: Consult the operator's manual or take the action suggested on screen to resolve the problem.

#### ACCU-CHEK, ACCU-CHEK INFORM, and COBAS are trademarks of Roche.

©2013 Roche Diagnostics. All rights reserved.

Roche Diagnostics GmbH 68298 Mannheim, Germany

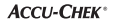